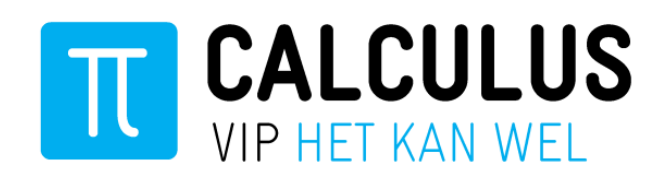

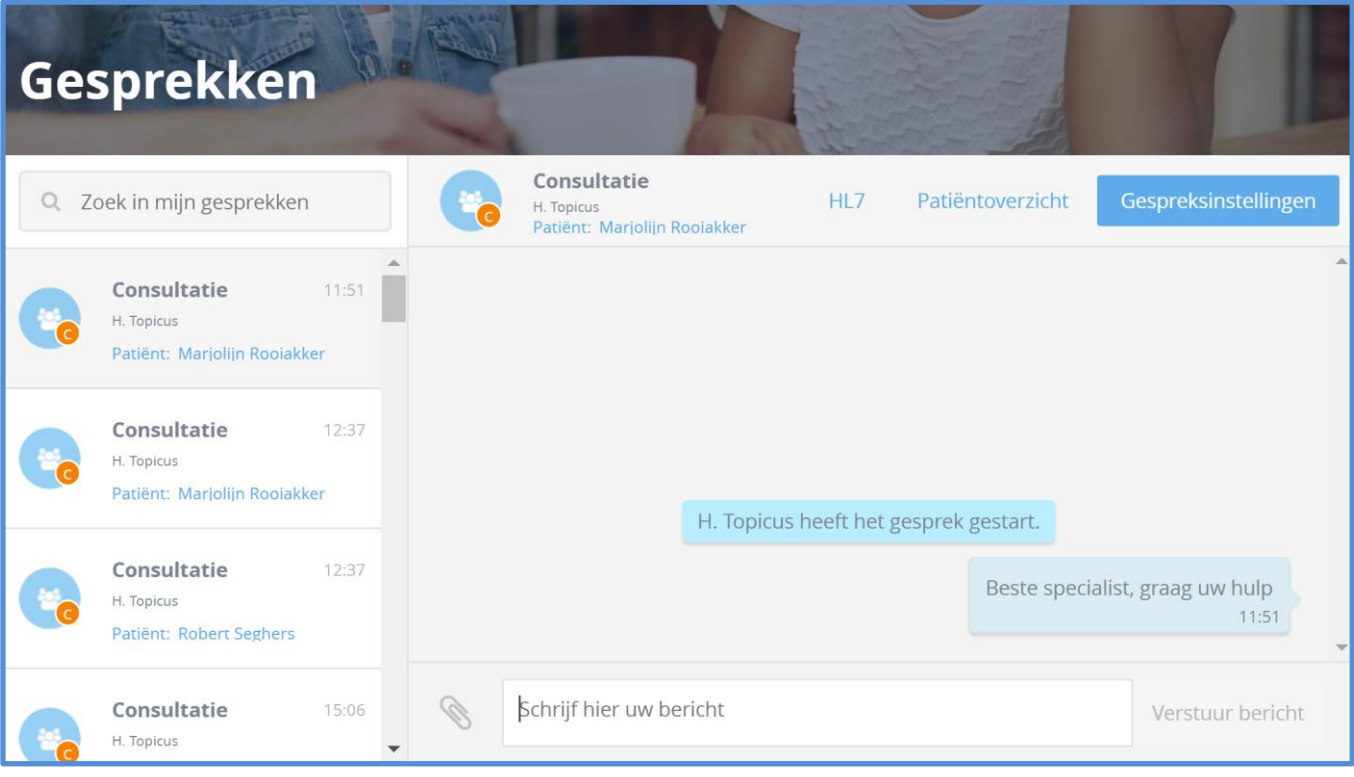

# **Handleiding VIPLive – Gesprekken**

### **Ketenpartners**

**Datum juli 2018**

**Auteur Calculus Software** 

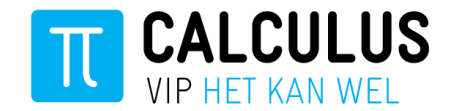

### <span id="page-1-0"></span>**Inleiding**

In deze handleiding wordt stap voor stap de berichtenmodule van VIPLive uitgelegd. De berichtenmodule in VIPLive is een veilige manier om te communiceren met andere zorgverleners in uw regio. U kunt de berichtenmodule van VIPLive o.a. gebruiken voor:

- Communiceren met andere zorgverleners in uw regio, niet over een specifieke patiënt
- Communiceren over de patiënt met één of meer zorgverleners

Voor vragen kunt u contact opnemen met Calculus:

Calculus hulp & contact: 088- 528 10 60

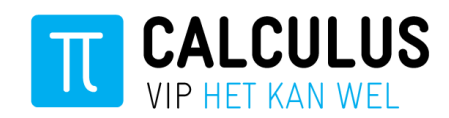

## <span id="page-2-0"></span>Inhoudsopgave

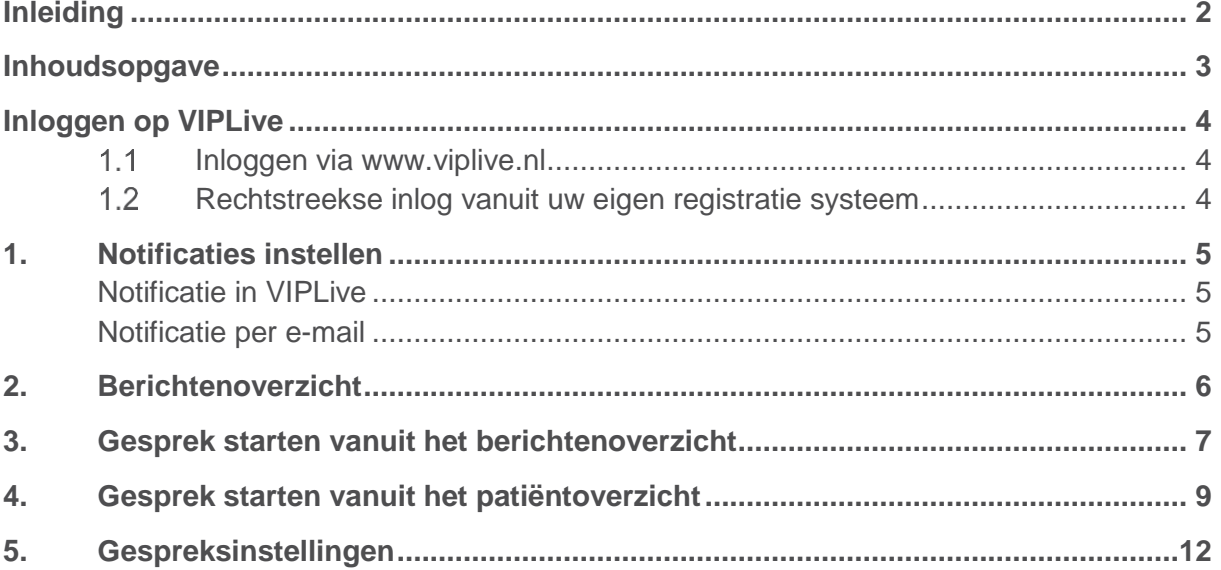

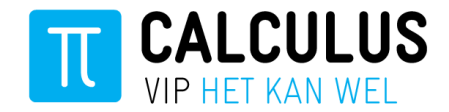

### <span id="page-3-0"></span>**Inloggen op VIPLive**

Er zijn twee mogelijkheden om in te loggen in VIPLive, via [www.viplive.nl](http://www.viplive.nl/) of via een rechtstreekse inlog (SSO) vanuit uw eigen registratie systeem.

#### <span id="page-3-1"></span>**Inloggen via [www.viplive.nl](http://www.viplive.nl/)**

- 1. Ga naar www.viplive.nl
- 2. Voer uw gebruikersnaam en wachtwoord in.
- 3. Indien u inlogt via SMS authenticatie ontvangt u een SMS van Calculus met een inlogcode.
- 4. Druk op de knop 'Inloggen'.

#### <span id="page-3-2"></span>**Rechtstreekse inlog vanuit uw eigen registratie systeem**

Als u inlogt op VIPLive via een rechtstreekse verbinding vanuit uw eigen registratie systeem logt u in via het Zorgportaal van Topicus. Klik op het tabje 'Calculus VIPLive' om door te gaan naar VIPLive.

*Rechtstreeks inloggen vanuit uw eigen registratie systeem is op dit moment alleen mogelijk voor gebruikers van Evry.* 

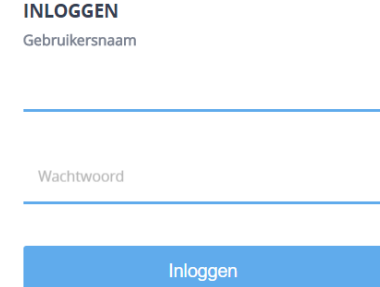

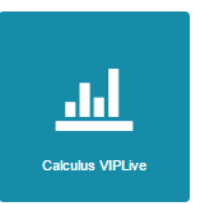

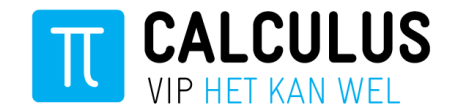

### <span id="page-4-0"></span>**1. Notificaties instellen**

Als u een reactie ontvangt op een consultatie zal er een notificatie uitgaan:

- Notificatie per mail (instelbaar)
- Notificatie in VIPLive

#### <span id="page-4-1"></span>**Notificatie in VIPLive**

Als u inlogt in VIPLive en u hebt een nieuw bericht, dan ziet u de notificatie in de bovenste balk in VIPLive:

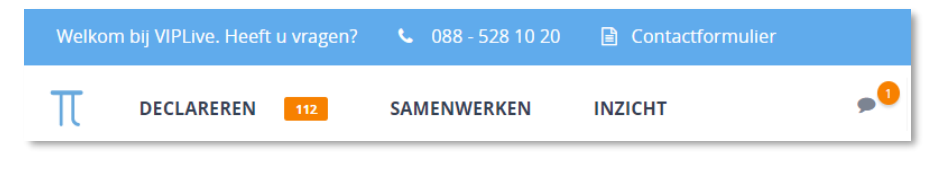

Klik op het berichtenicoon om direct naar het berichtenoverzicht te gaan en het bericht in te zien.

#### <span id="page-4-2"></span>**Notificatie per e-mail**

We vragen u een e-mailnotificatie in te stellen voordat u start met het versturen van berichten via VIPLive. Deze notificatie laat u weten dat u in VIPLive een nieuw bericht heeft ontvangen. Stel deze notificatie in met de volgende stappen:

- 1. Klik op uw naam of initialen rechts bovenin VIPLive.
- 2. Vervolgens klapt een menu uit. Klik op 'Mijn profiel'.

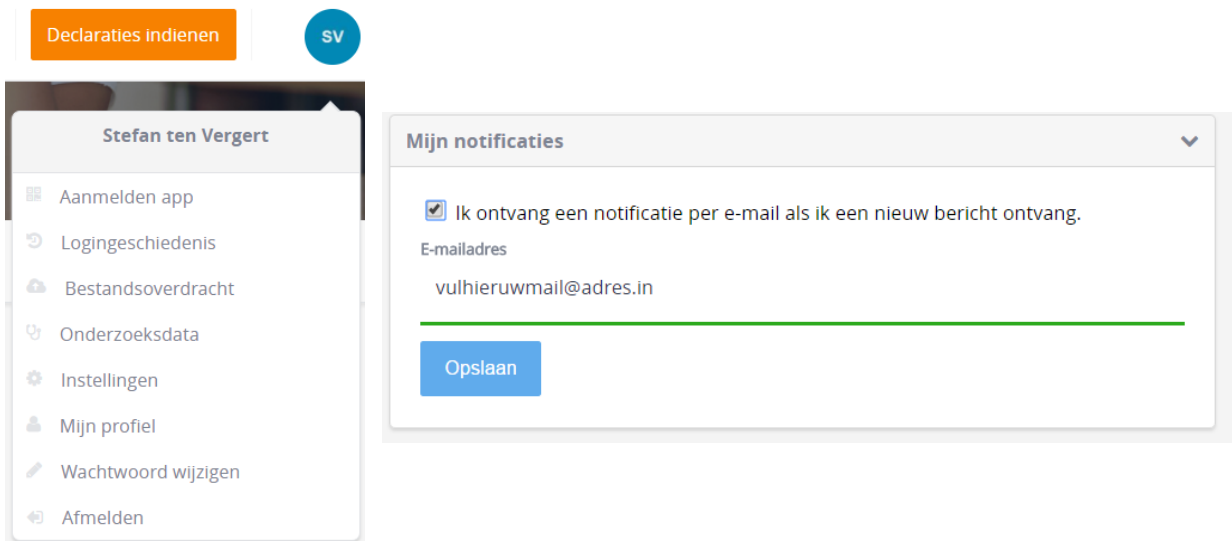

- 3. Vervolgens ziet u het kopje 'Mijn notificaties'
- 4. Zet het vinkje aan en vul uw e-mailadres in of controleer uw e-mailadres. Klik vervolgens op opslaan.

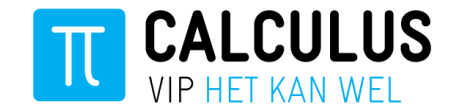

### <span id="page-5-0"></span>**2. Berichtenoverzicht**

1. Om het berichtenoverzicht in VIPLive te openen klikt u op het berichtenicoon in de bovenste balk in VIPLive. Zie onderstaande afbeelding:

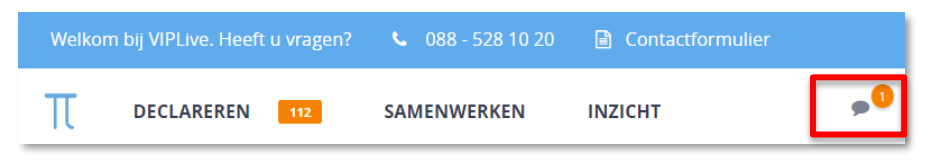

2. In het berichtenoverzicht ziet u alle openstaande gesprekken. Vanuit het berichtenoverzicht kun u een nieuw gesprek starten richting een andere zorgverlener.

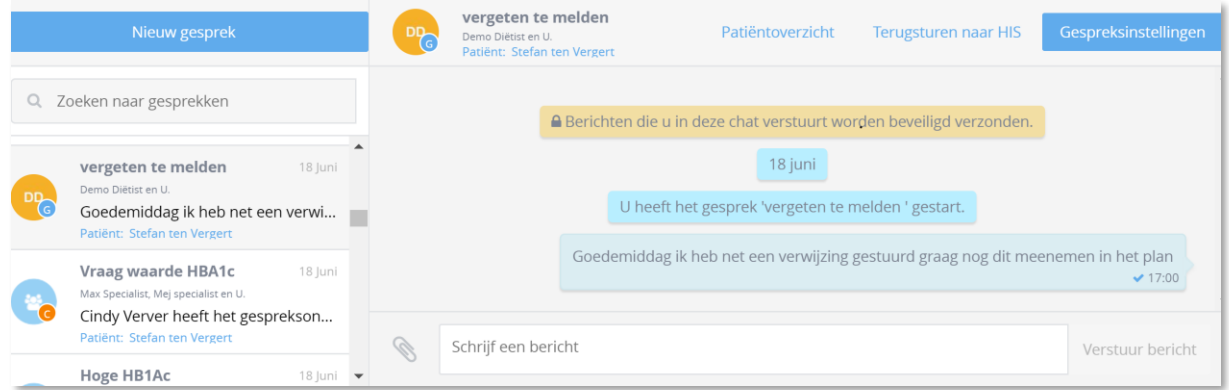

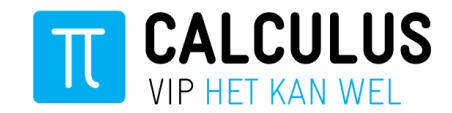

### <span id="page-6-0"></span>**3. Gesprek starten vanuit het berichtenoverzicht**

1. Vanuit het berichtenoverzicht kunt u een nieuw gesprek starten met andere zorgverleners. Klik op de knop 'Nieuw gesprek' om een nieuw gesprek te starten.

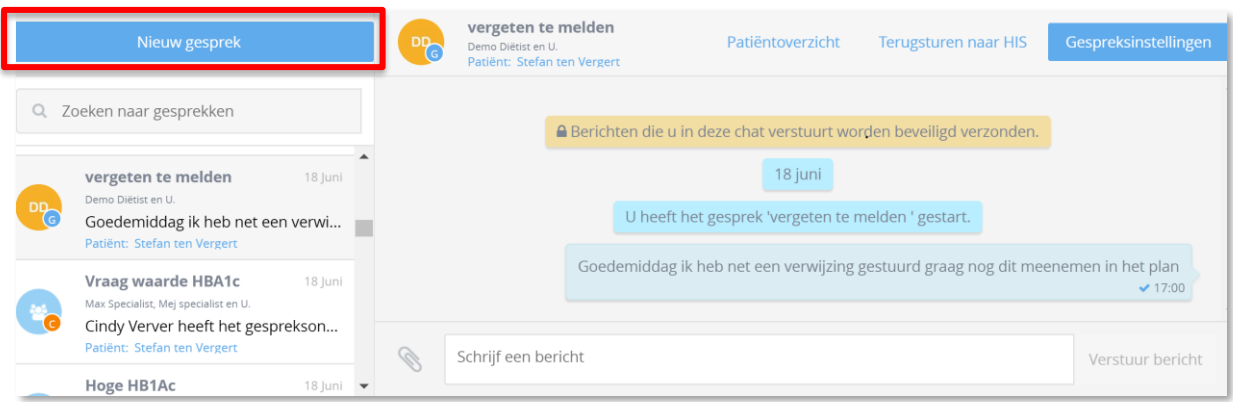

- 2. U kunt nu kiezen:
	- a. Het gesprek gaat over een specifieke patiënt gaat. Zoek de naam van de patiënt op en selecteer de patiënt. Kunt u de patiënt niet vinden? Ga dan naar stap 4 op pagina 9 van deze handleiding.
	- b. Het gesprek gaat over een algemene vraag / contact. Klik dan op de knop "Verder zonder patiënt".

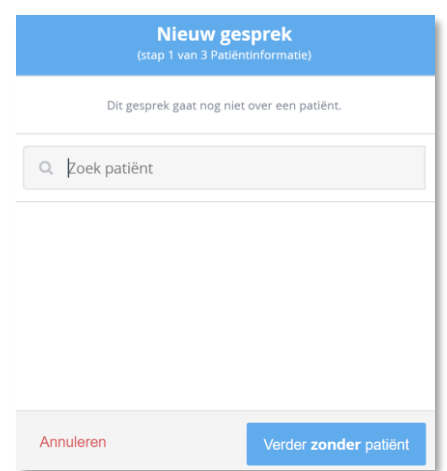

3. Voer vervolgens het gespreksonderwerp in en klik op 'verder'.

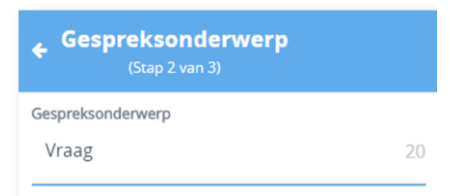

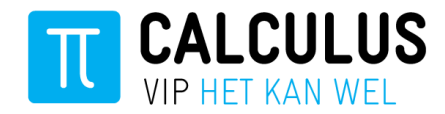

4. Voeg de deelnemer(s) toe waarmee u een gesprek wilt voeren.

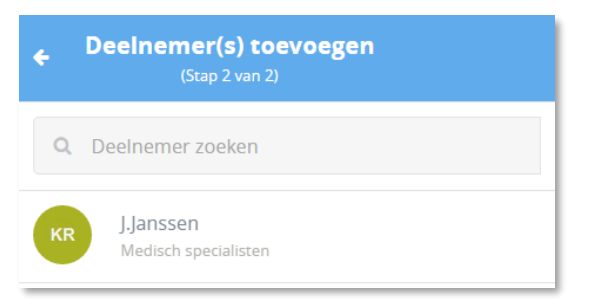

5. Klik op 'Start dit gesprek' om het gesprek te starten.

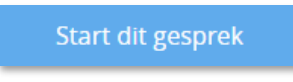

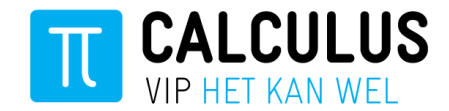

### <span id="page-8-0"></span>**4. Gesprek starten vanuit het patiëntoverzicht**

Vanuit het patiëntenoverzicht van een specifieke patiënt kunt u ook een gesprek starten. Volg hiervoor de volgende stappen.

- 1. Klik op 'samenwerken' vanuit het menu en kies vervolgens 'patiëntoverzicht'.
- 2. U komt in het volgende scherm:

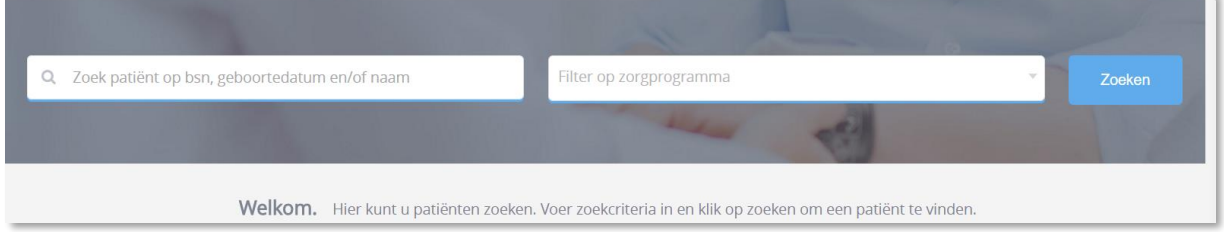

- 3. U kunt nu uw gewenste zoektermen invoeren.
- 4. Klik op 'Zoeken'.
- 5. U ziet vervolgens een zoekresultaat:

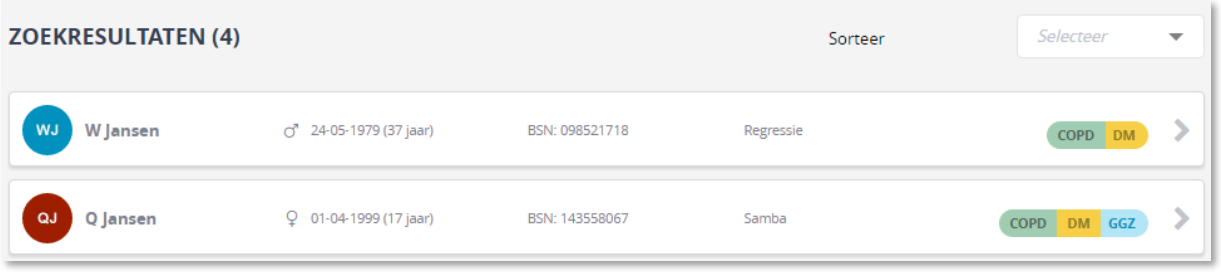

- 6. Klik vervolgens op de naam van de patiënt van wie u het patiëntoverzicht wilt inzien.
- 7. In VIPLive opent het patiëntoverzicht van de patiënt die u hebt geselecteerd. Vanuit het patiëntoverzicht kunt u vervolgens een gesprek starten.
- 8. Klik op de knop Start nieuw gesprek.

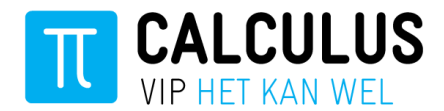

9. Vervolgens opent het gesprekkenscherm:

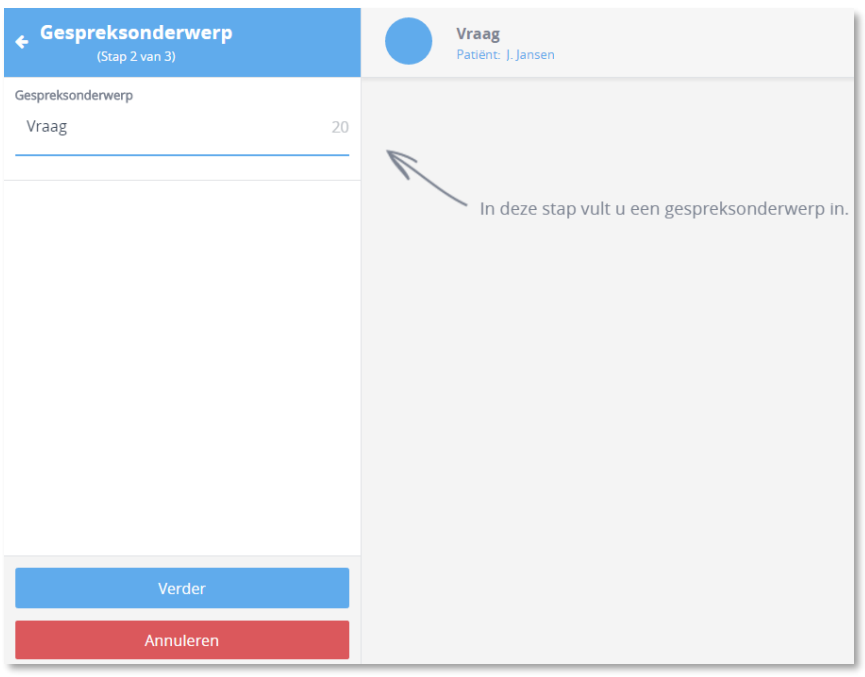

10. Voer het gespreksonderwerp in en klik op 'Verder'.

#### Stap 2:

11. Voeg vervolgens de deelnemer(s) toe waarmee u een gesprek wilt voeren.

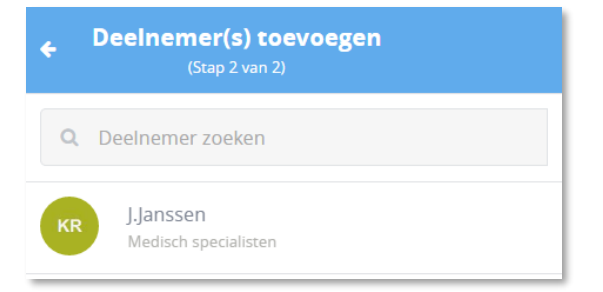

12. Klik op 'Start dit gesprek' om het gesprek te starten.

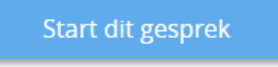

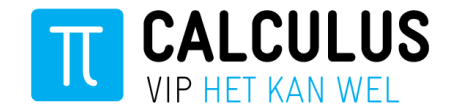

13. Na het starten van het gesprek stelt u de vraag. Het is van belang om een duidelijke vraag te formuleren richting de zorgverlener waarmee u contact opneemt. Tevens is het mogelijk om een bijlage mee te sturen door op de paperclip te klikken.

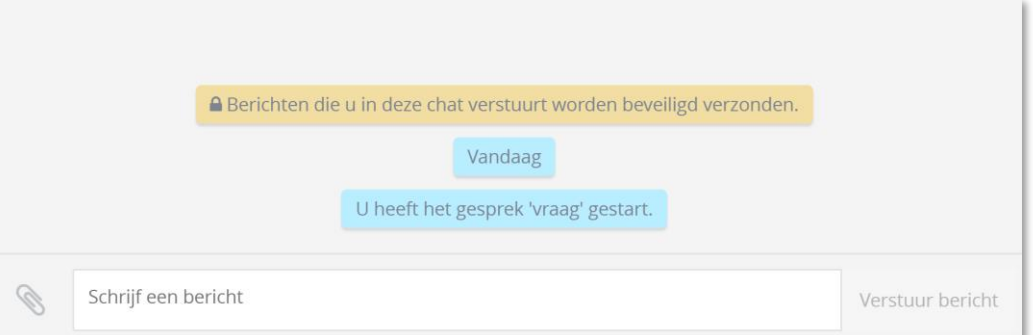

14. Nadat u de vraag gesteld heeft aan de zorgverlener is het gesprek ook terug te vinden op de tijdlijn van de patiënt in VIPLive.

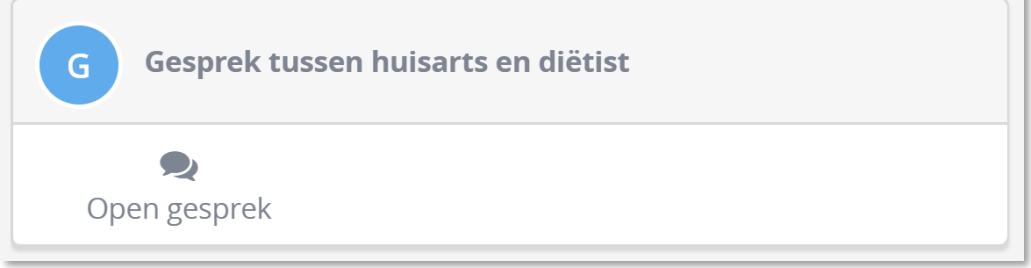

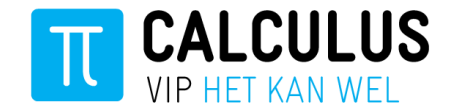

### <span id="page-11-0"></span>**5. Gespreksinstellingen**

Onder gespreksinstellingen kunt u instellingen van het gesprek aanpassen:

- Onderwerp van het gesprek aanpassen
- Deelnemers toevoegen
- Het gesprek verlaten en verwijderen
- 1. Klik op gespreksinstellingen om de instellingen in te zien.

Gespreksinstellingen

2. Het gespreksinstellingen scherm klapt open:

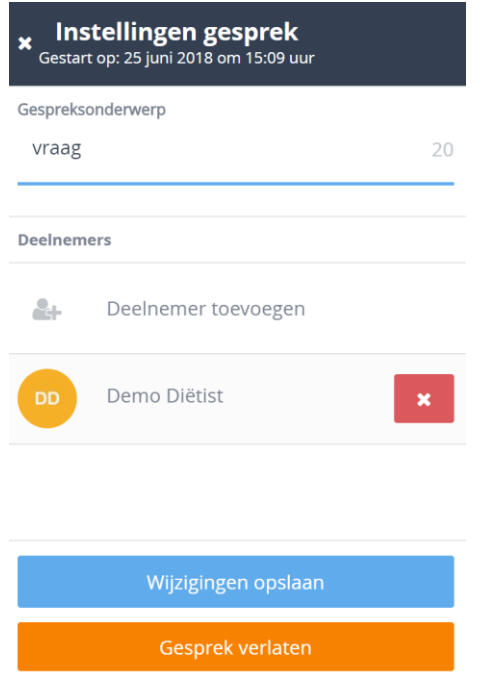

3. Pas eventuele instellingen aan en klik op de knop "wijzigingen opslaan". Wilt u het gesprek verlaten klik dan op de knop "Gesprek verlaten".